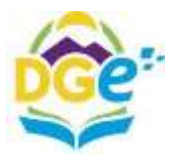

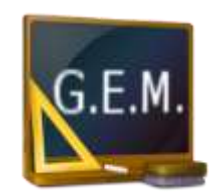

# **MANUAL**

# **PUBLICACIÓN DE LLAMADOS - GEM**

**GESTIÓN EDUCATIVA MENDOZA**

DIRECCIÓN DE TECNOLOGÍAS DE LA INFORMACIÓN

Av. L. Peltier 351 - 2do Piso, Ala Este – 5500 - Mza. +54 0261 449-2762 [dge-sistemas@mendoza.gov.ar](mailto:dge-sistemas@mendoza.gov.ar) dge-sistemas@mendoza.edu.ar www.mendoza.edu.ar

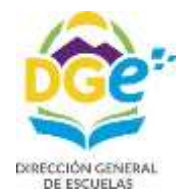

# **Introducción**

Esta nueva función permitirá registrar el correspondiente llamado público en medios oficiales, con el fin de que los agentes se puedan informar sobre la oferta de horas y cargos educacionales a cubrir.

A partir del registro de una novedad, en un servicio, se habilitará el formulario de confección de los llamados educacionales.

*Nota: El sistema presentará el formulario de publicación del llamado en aquellos casos en que la licencia sea superior a tres días, o desde el cargo cuando este se encuentre vacante.*

## **Procedimiento de carga**

#### **Desde Cargos**  $\Box$

Desde el módulo de Cargos, cuando el cargo sea vacante o no se encuentre disponible la persona a reemplazar, deberá seleccionar el cargo sobre el cual se realizará el llamado a cubrir, hacer clic en **Ver** y luego hacer clic en + Agregar Ilamado

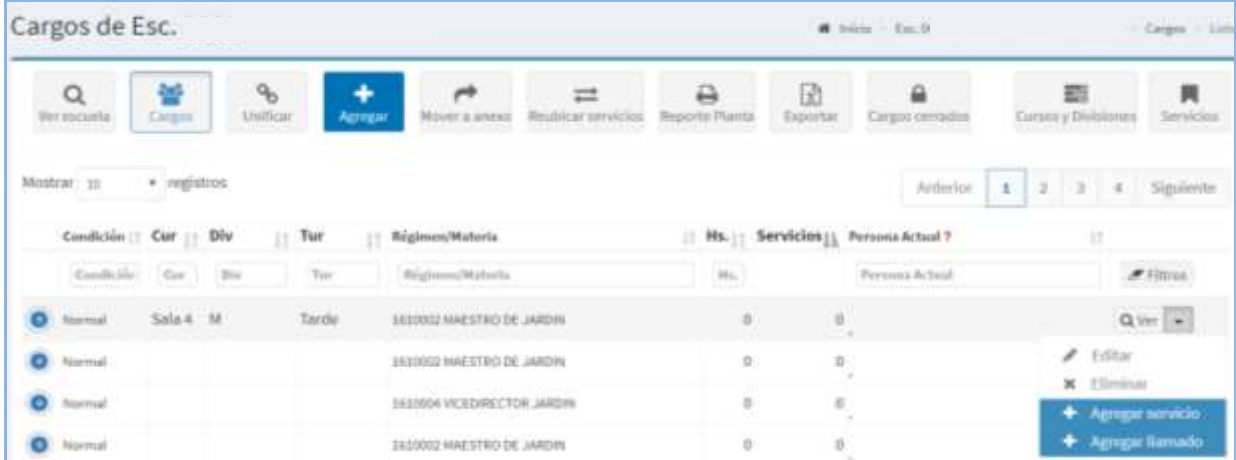

Luego de hacer clic en **Agregar llamado**, se presentará para el registro del llamado el **[Formulario de Carga](#page-3-0)**

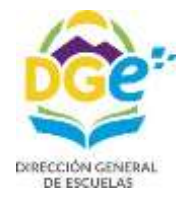

 $\Box$ 

*DIRECCIÓN DE TECNOLOGÍAS DE LA INFORMACIÓN Av. L. Peltier 351 - 2do Piso, Ala Este – 5500 - Mza. +54 0261 449-2762 – dge-sistemas@mendoza.gov.ar dge-sistemas@mendoza.edu.ar*

### **Desde servicios**

Procederá desde el módulo de Servicios, agregando Novedad a un agente.

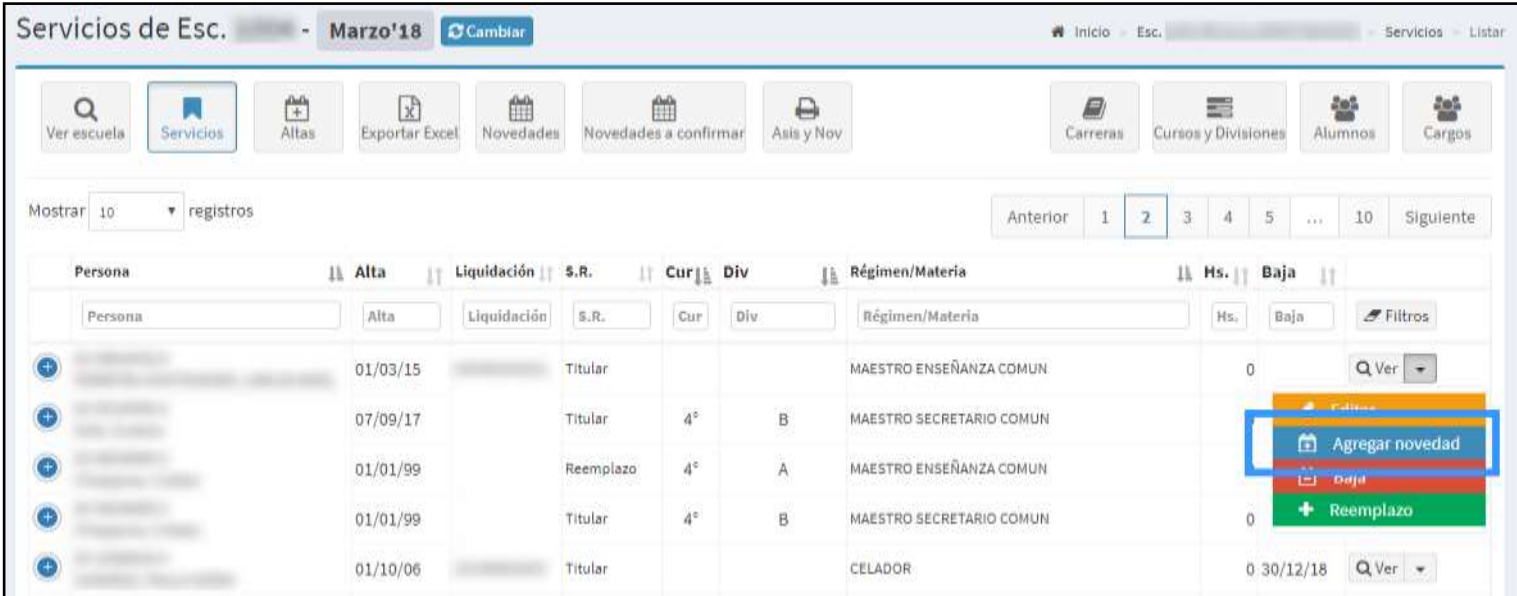

Deberá completar el formulario de registro de la novedad

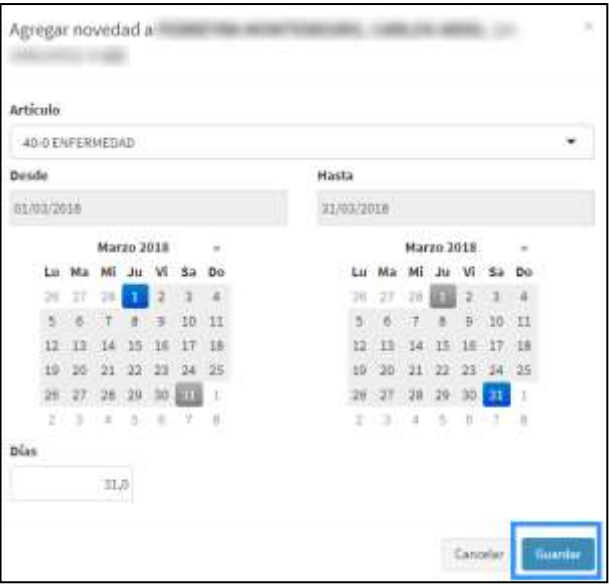

El sistema presentará el para el registro del llamado el **[Formulario](#page-3-0) de Carga**

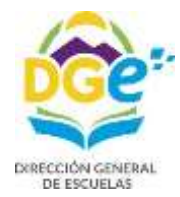

## <span id="page-3-0"></span>**Formulario de Carga**

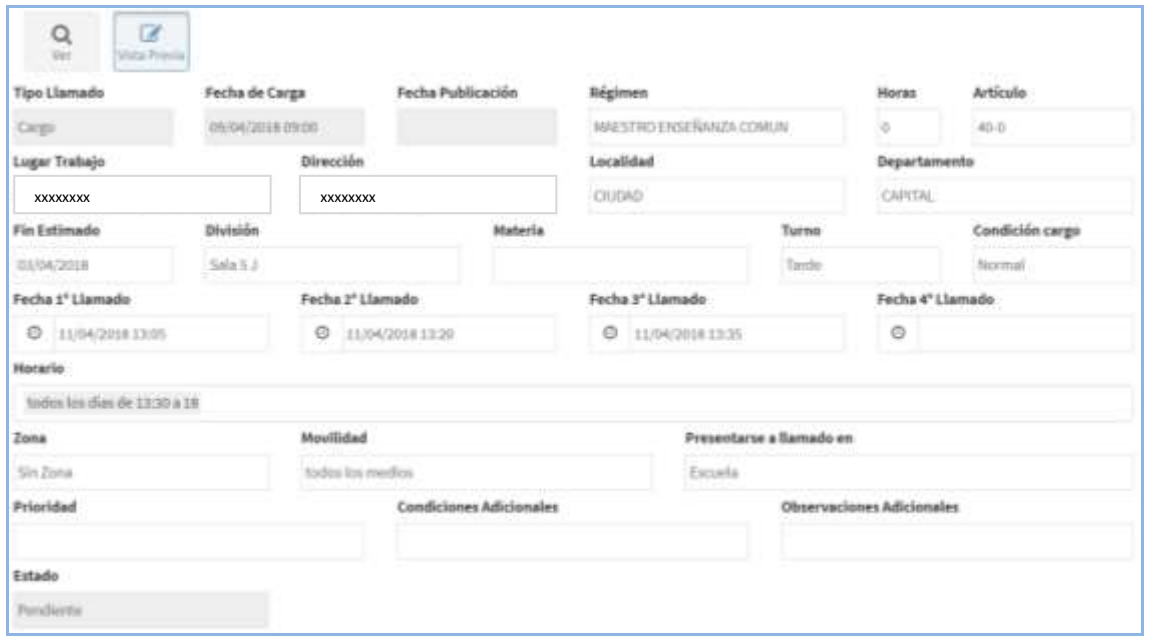

**El sistema completará automáticamente con los datos**: tipo de llamado que se está realizando de acuerdo al cargo u horas a reemplazar/ fecha de carga/ Régimen/ cantidad de Horas Catedra en el caso de no ser un cargo/ artículo del reemplazo/ lugar de trabajo/ dirección/ localidad/ departamento/ Fin estimado del reemplazo (de acuerdo a la novedad cargada)/ división/ materia (en el caso de estar cargada)/ turno/ condición de cargo/ zona.

El resto de los datos deberán ser cargados **manualmente**.

**Fecha de 1°, 2°, 3° y 4° Llamado:** Haciendo click en la celda se presenta el calendario con los días habilitados a partir de la fecha de alta de licencia. Deberá seleccionar Fecha + Hora + Minutos para la presentación del llamado. La fecha del segundo llamado no podrá ser menor a la del primero, y así sucesivamente.

\_ **Horario**: Deberá cargar los días y hora de inicio y finalización del servicio ofrecido a cumplir, sean horas o cargo.

**\_ Presentarse a llamado en:** El sistema por defecto coloca "Escuela", este dato es editable, por si el ofrecimiento es en otro lugar, como en la Supervisión por Ejemplo:

\_ Los campos **Prioridad / Condiciones Adicionales / Observaciones Adicionales** son abiertos para cargar información, que la escuela crea conveniente, para que figure en el llamado.

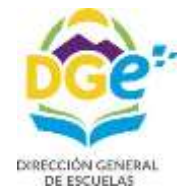

El sistema mostrara la vista previa del llamado a publicar en **Texto Llamado.** Si algún dato es modificado, deberá hacer clic en

Luego podrá hacer clic en No publicar donde deberá justificar el motivo por el cual no se publicara el llamado.

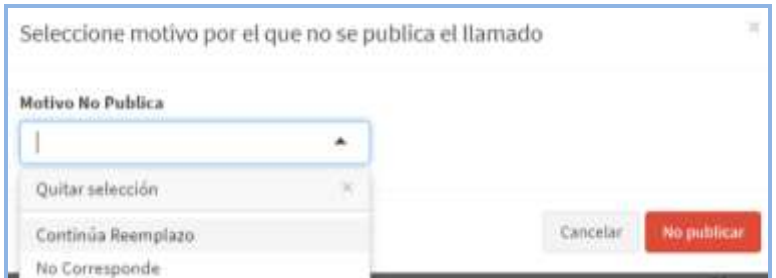

O podrá hacer clic en Publicar, donde luego le mostrara el siguiente mensaje, donde deberá confirmar publicación.

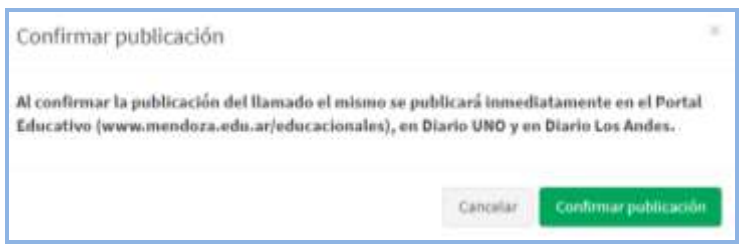

El sistema presentará un mensaje de **Registro de llamado creado** y un listado de los llamados realizados por la escuela.

Una vez Publicado o no el llamado, el sistema le redireccionará al módulo de los llamados, donde podrá visualizar la totalidad de los llamados, o filtrar por llamados publicados o pendientes.

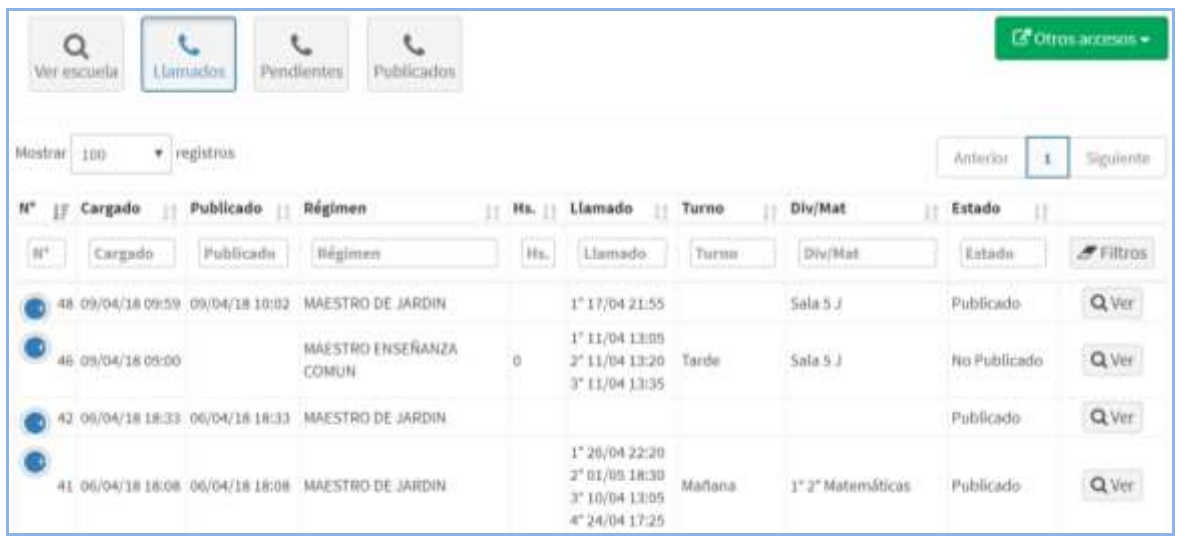

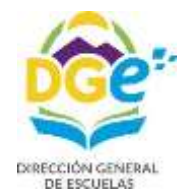

Desde esta pantalla, luego de la fecha de los llamados publicados, podrá seleccionar si el mismo ha sido Cubierto o no.

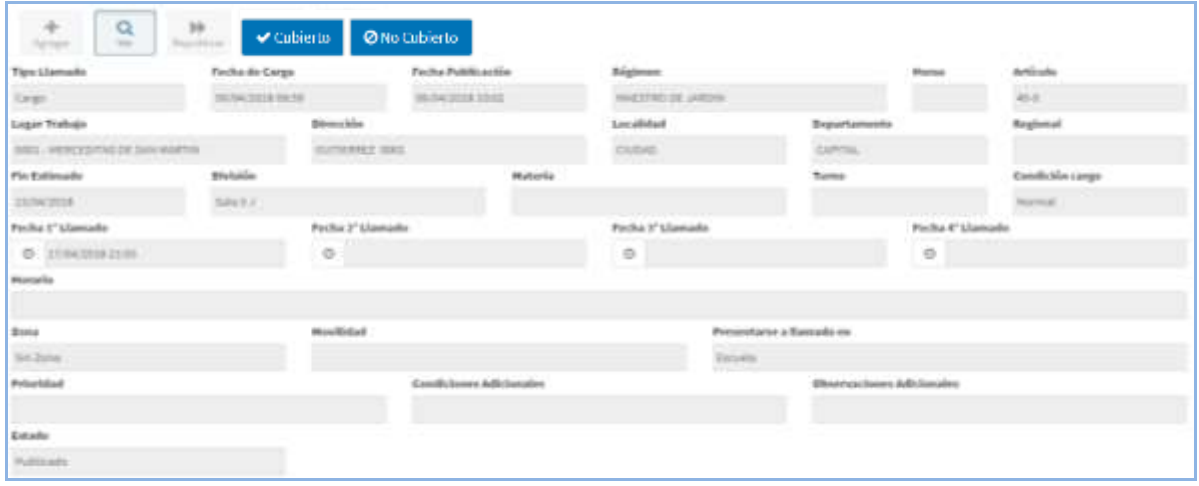

En el caso de hacer clic en No Cubierto, el sistema le dará la opción de republicar el llamado, a través del icono  $\mathbf{h}$ Republican

Desde la pantalla principal de llamados, podrá **editar** los mismos:

- Para los llamados no publicados o publicados no cubiertos, podrá hacer clic en el icono **Ver**, y luego hacer clic en
- G<br>Vista Previa - Para los llamados pendientes, hacer clic en **Ver**, y luego en

Los llamados pendientes quedan en este estado sólo cuando no se ha terminado de completar los campos del llamado, y no se ha terminado de cerrar la publicación, seleccionando **Publicar** o **No Publicar**.

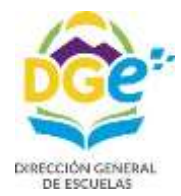

### **Publicación**

El llamado será publicado en el **Portal Educativo de la Dirección General de Escuelas** <http://www.mendoza.edu.ar/educacionales/> como así también en los Educacionales de los medios en los que se publica actualmente, **Diario Uno** y **Diario Los Andes**.

En el caso de necesitar imprimir el llamado para que conste en el libro de actas, deberá hacer clic en el botón **Imprimir** del llamado publicado en el **Portal Educativo** de la **Dirección General de Escuelas.**

Los agentes que quieran informarse sobre la disponibilidad de llamados, deberán hacerlo ingresando en link Educacionales, situado en el Portal de la Dirección General de escuelas:<http://www.mendoza.edu.ar/educacionales/>